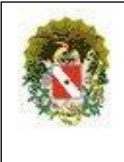

# **Manual do Usuário**

# **Sistema Integrado de Matricula**

# **Perfil: Responsável/Aluno maior de idade**

**SEDUC – PA Versão: 1.0** 11/2023

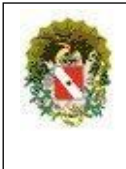

#### **OBJETIVO:**

Este manual tem o objetivo de orientar responsáveis e alunos maiores de idade como realizar o cadastro na Plataforma integrada de matrícula 2024. A realização do cadastro é obrigatória para os alunos que pretendem estudar na rede pública estadual.

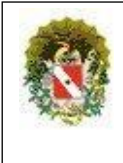

Para acessar à Plataforma Matrícula 2024, o usuário com perfil Responsável/Aluno maior de idade deve digitar na barra de busca do navegador o endereço: https://matriculas.pa.gov.br. A tela inicial da plataforma, exibirá os menus: **Inicio**, **Calendário**, **Cadastra-se**, **Entrar** e **Gestão**.

No campo "Calendário" constam os períodos de transferências internas e entre redes de ensino (estadual e municipal, ou vice-versa). Além disso, informa o período designado para a realização das matrículas de alunos novos (rede privada, federal, de outras unidades federativas, assim como os alunos desistentes em anos anteriores a 2024).

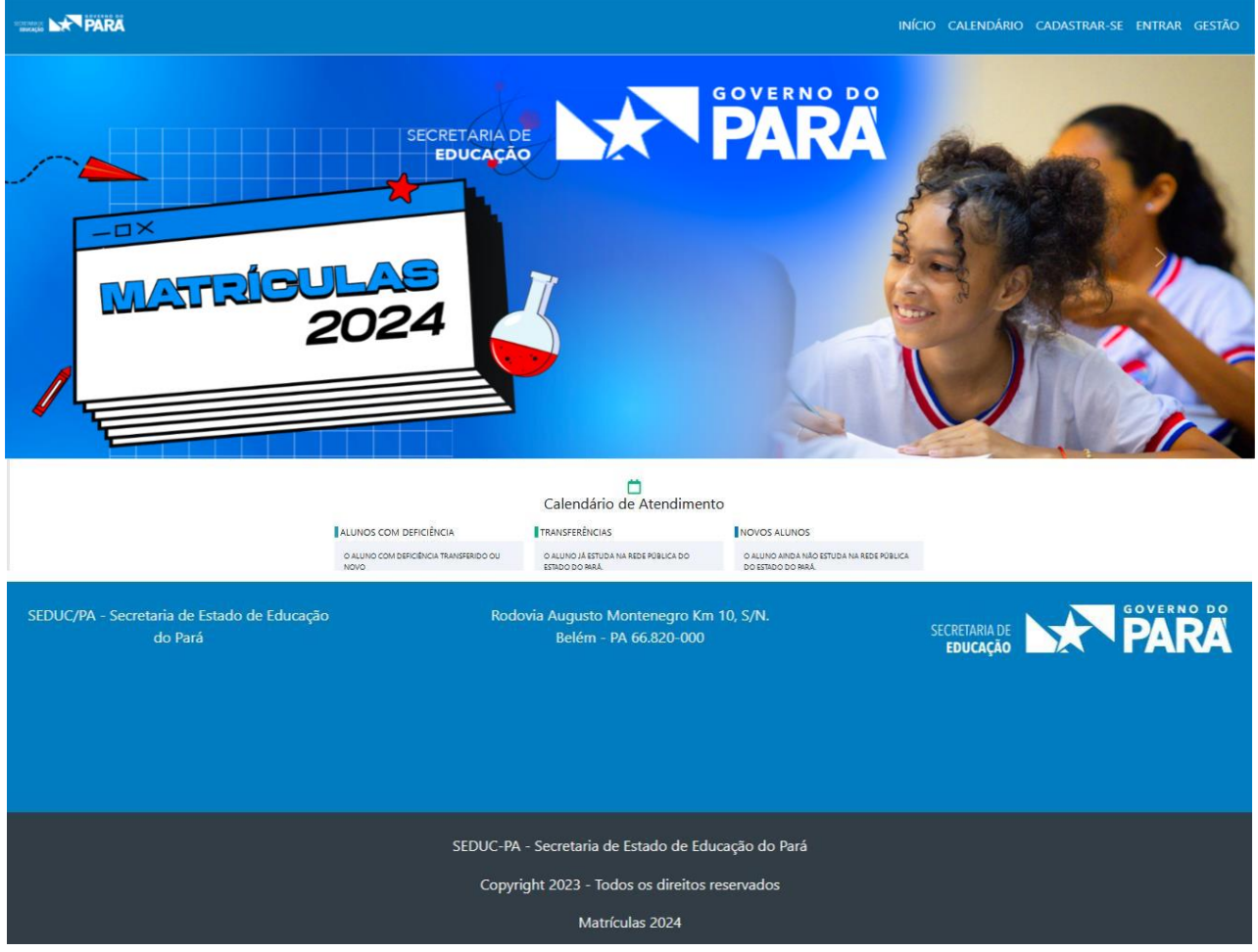

*Figura 1: Tela Inicia da Plataforma*

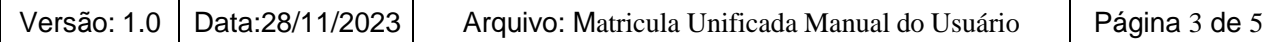

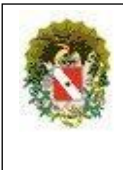

Ao clicar no campo "Cadastre-se", o responsável/aluno maior de idade deve preencher as informações solicitadas, **esta ação é obrigatória para a realização da matrícula do aluno** (Figura 2) e criar uma senha que tenha, **no mínimo, 10 caracteres**, **incluindo pelo menos uma letra maiúscula, uma letra minúscula e um número.**

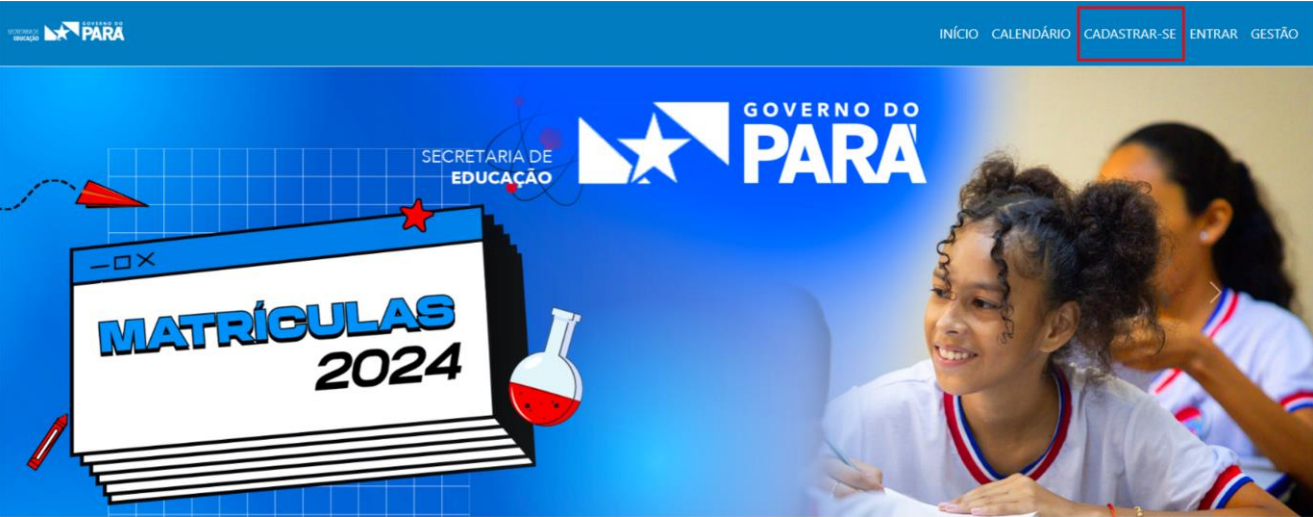

*Figura 2: Tela de cadastra*

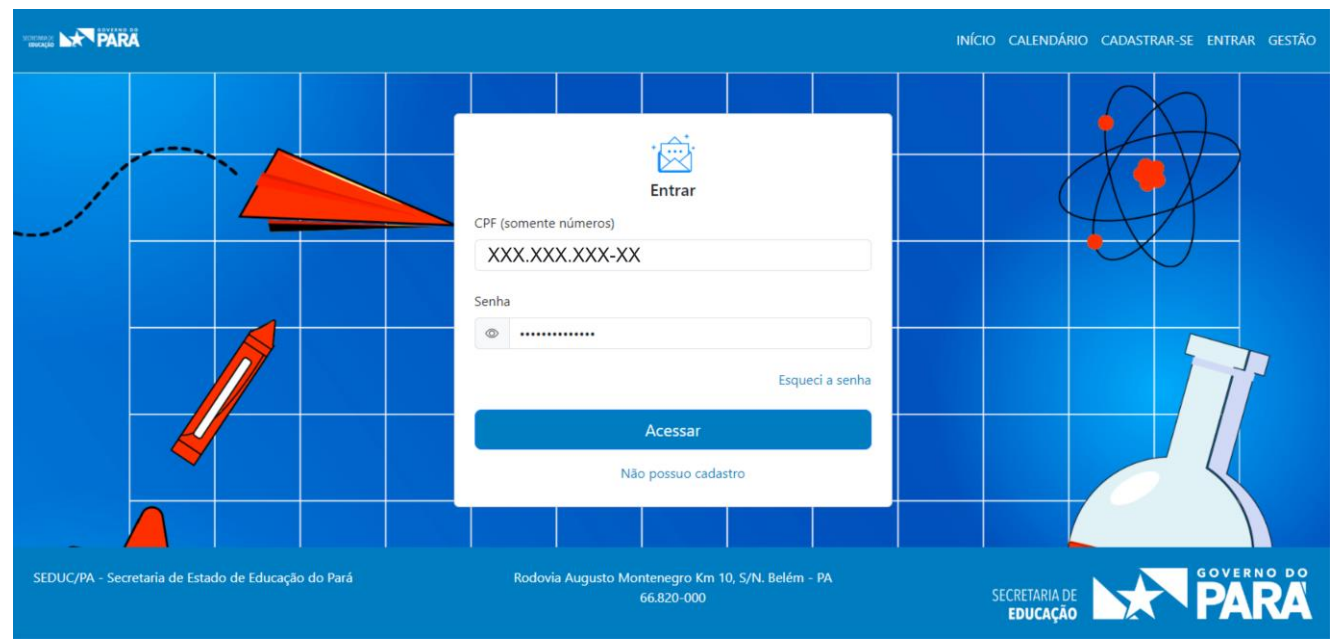

Em seguida, o usuário deve clicar no campo "Entrar", digitar o CPF e a senha criada (Figura 3).

*Figura 3: Tela de login do responsável*

|  | Versão: 1.0   Data:28/11/2023 | Arquivo: Matricula Unificada Manual do Usuário | Página 4 de 5 |
|--|-------------------------------|------------------------------------------------|---------------|
|--|-------------------------------|------------------------------------------------|---------------|

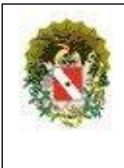

Em seguida, será exibida a tela inicial (Figura 4), o usuário deve clicar no botão "Adicionar Aluno", preencher as informações solicitadas para cadastrar o aluno na plataforma.

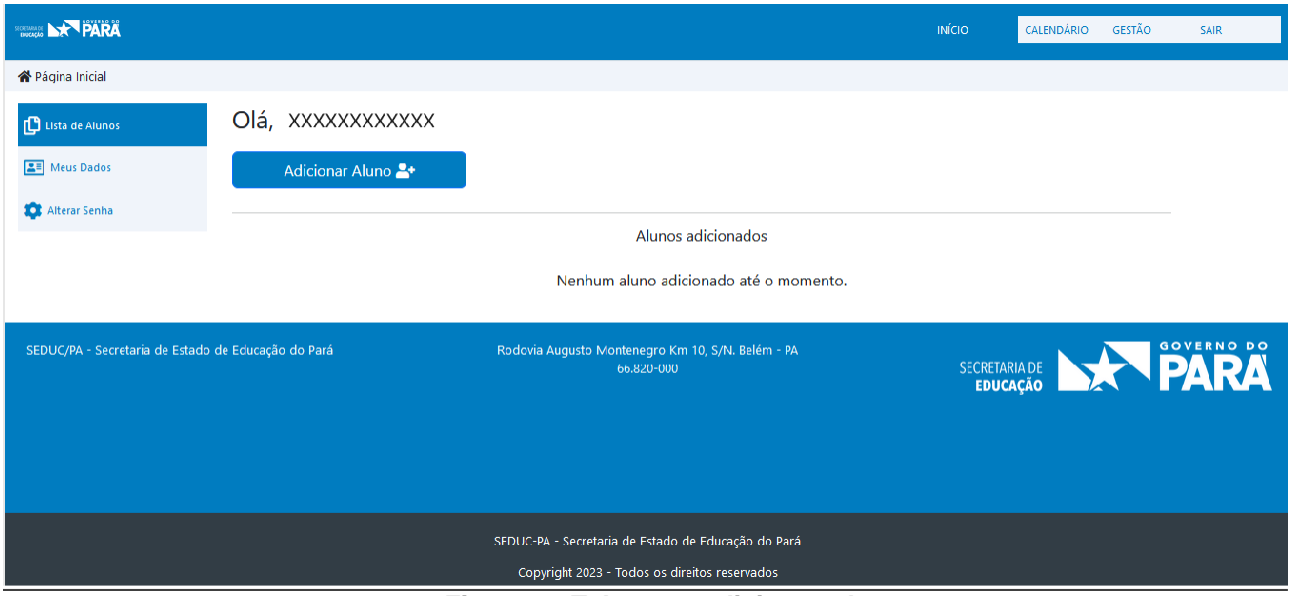

*Figura 4: Tela para adicionar aluno*

É possível que o Sistema apresente algumas informações do aluno, isso ocorrerá se o aluno estiver sido informado na base de dados do Censo Escolar 2022. De todo modo, as informações de vem ser verificadas e se houver necessidade, podem ser atualizadas pelo usuário (responsável/aluno maior de idade). Para cadastrar mais de um aluno, basta clicar no botão "Adicionar aluno" e repetir os passos novamente.

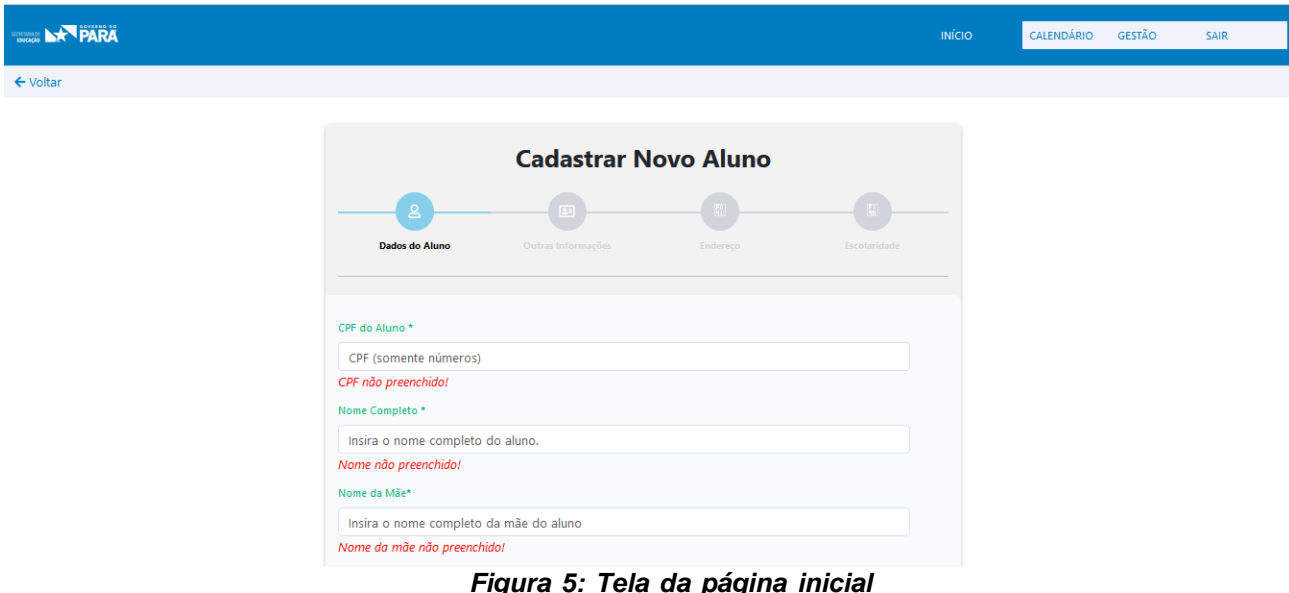

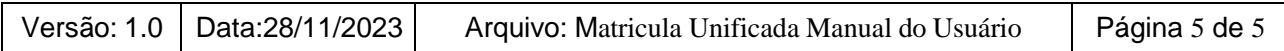